**NOTE**

Manuals in Spanish for this model are available at [support.brother.com](http://support.brother.com). Manuales en Español para este modelo están disponibles en [support.brother.com.](http://support.brother.com)

- • Most of the illustrations in this Quick Setup Guide show the MFC-J6530DW.
- Save all packing materials and the box in case for any reason you must ship your machine.
- • **You must purchase the correct interface cable for the interface you want to use. A USB cable is included with some models.**

Pull the paper tray completely out of the machine as shown by the arrow. Fan the paper well.

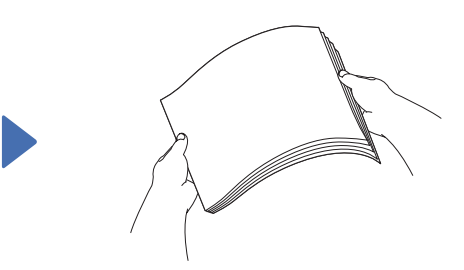

#### **USB cable**

We recommend using a USB 2.0 cable (Type A/B) that is no more than 16 feet (5 meters) long.

#### **Ethernet (Network) cable**

Use a straight-through Category5 (or greater) twisted-pair cable for 10BASE-T or 100BASE-TX Fast Ethernet Network.

## **Load plain Letter/A4 paper**

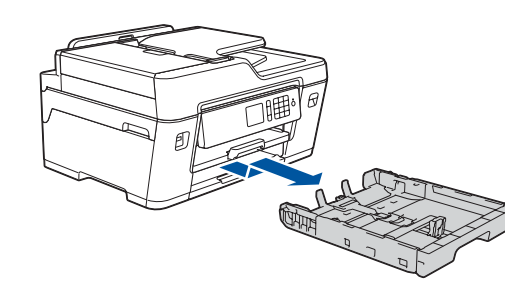

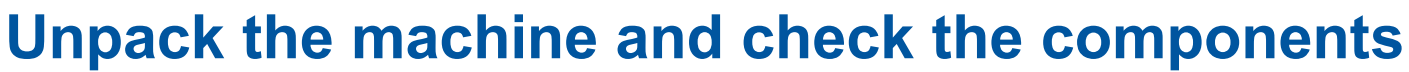

The components included in the box may differ depending on your country.

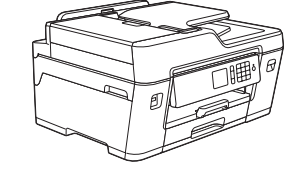

**brother** 

Do not exceed this mark (**VVV**).

If you are sharing one telephone line with an external telephone, connect it as shown below. Before you connect the external telephone, remove the white protective cap  $\odot$  from the **EXT.** jack of the machine.

Use the jack marked **LINE** and guide the cord out the back of the machine.

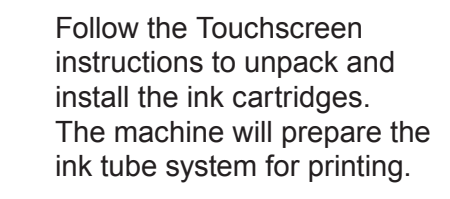

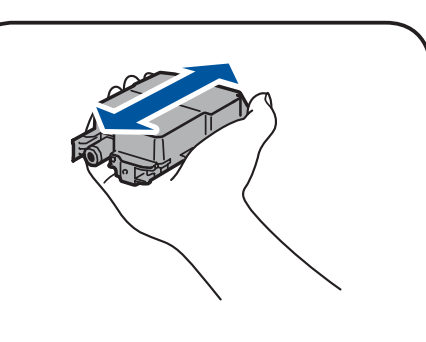

#### When the machine has finished the initial cleaning process, follow the Touchscreen instructions to configure the machine settings.

- Check print quality
- Configure the tray or paper size settings (MFC-J6730DW only)
- • Set Brother LCD Message defaults
- Print the installation sheet

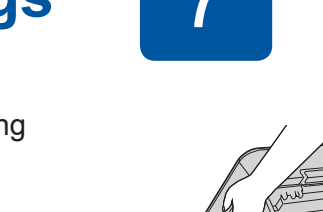

## **Connect the telephone line cord**

Open the ink cartridge cover and remove the orange protective part from the machine.

- 1. Press if [Settings] > [All Settings] > [Initial Setup] > [Local Language].
- **2.** Press your language.
- 

Load the paper in the tray.

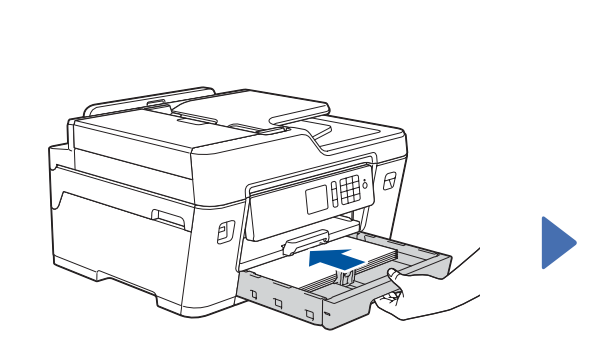

Connect the power cord. The machine will power on automatically.

Adjust the paper guides.

### **NOTE**

#### **NOTE**

You can adjust the control panel angle to read the Touchscreen more easily.

#### **NOTE**

Follow the Touchscreen instructions to store the orange protective part inside the machine. If you must transport the machine, remove the ink cartridges and replace this part.

Pull out the paper support until it locks into place.

Slowly push the paper tray completely into the machine.

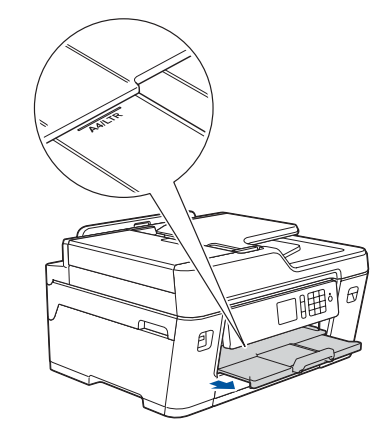

## Quick Setup Guide

### **MFC-J6530DW / MFC-J6730DW**

Read the *Product Safety Guide* first, then read this *Quick Setup Guide* for the correct installation procedure.

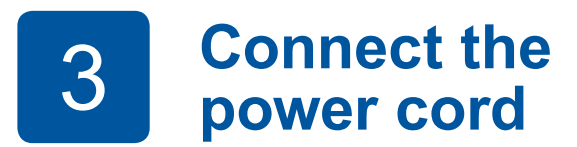

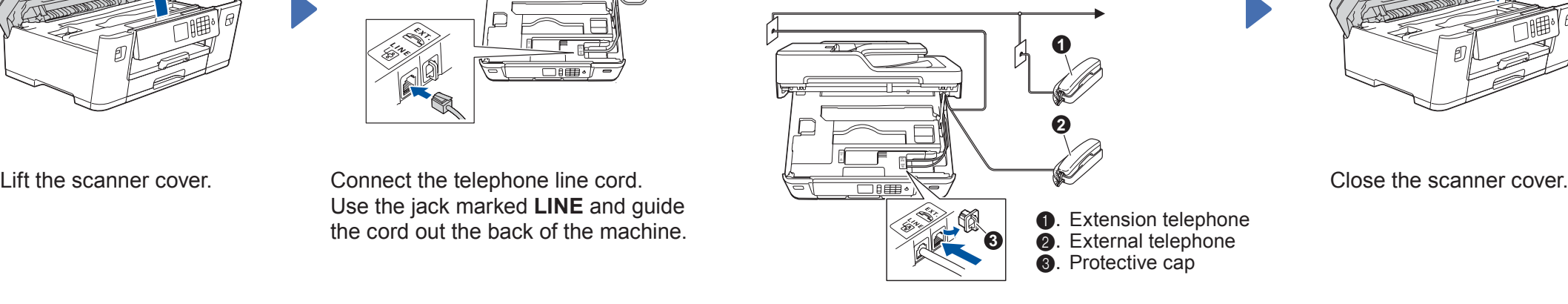

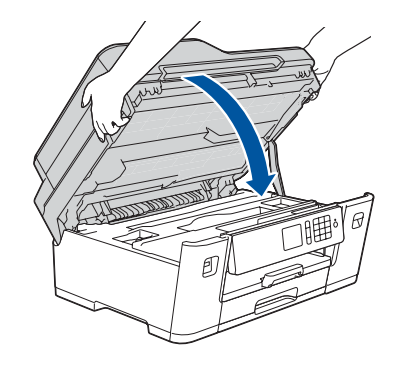

# **8 Choose your language 10 and Set your Station ID**<br> **(if needed) Choose the correct** 10 **Set your Station ID**<br> **(if needed) Choose the correct** 10 **Set you** are not using your machine as a fax

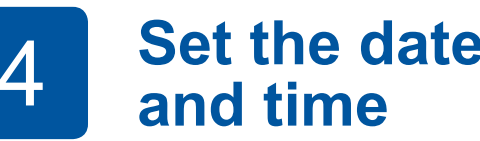

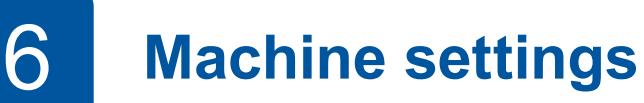

#### D01DFF001-01 USA/CAN Version D

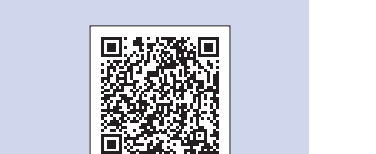

**Ink Cartridges**

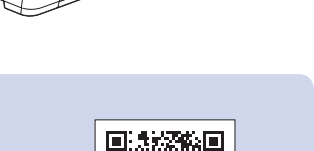

• Black • Yellow

• Magenta

- • Cyan
- 

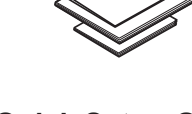

**Quick Setup Guide Product Safety Guide** **Brother Installation Disc**

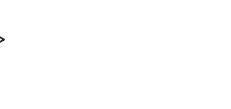

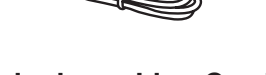

**Maintenance Sheet Telephone Line Cord**

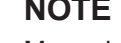

The correct Receive Mode is determined by the external devices and telephone subscriber services (Voice Mail, Distinctive Ring, etc.) you will be using on the same line as the Brother machine.

- **3.** Press . **1.** Press . **1.** Press is the settings of the settings of the settings of the settings of the settings of the settings of the settings of the settings of the settings of the settings of the settings of the se [Fax] > [Setup Receive] > [Receive Mode].
	- **2.** Press your preferred Receive Mode.
	- **3.** Press ...

Store your name and fax number so the machine prints it on all outgoing fax pages.

- 1. Press  $\| \cdot \|$  [Settings] > [All Settings] > [Initial Setup] > [Station ID] > [Fax].
- **2.** Enter your fax number (up to 20 digits) on the Touchscreen, and then press [OK].
- **3.** Press [Name].
- **4.** Enter your name (up to 20 characters) using the Touchscreen, and then press [OK].
- **5.** Press .

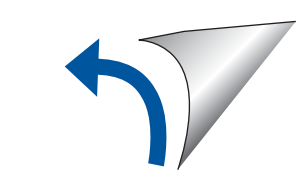

If you are not using your machine as a fax, go to **11**

If you are not using your machine as a fax, go to **8**

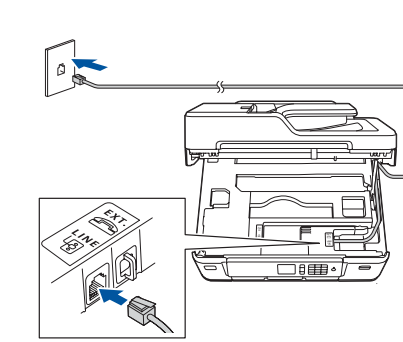

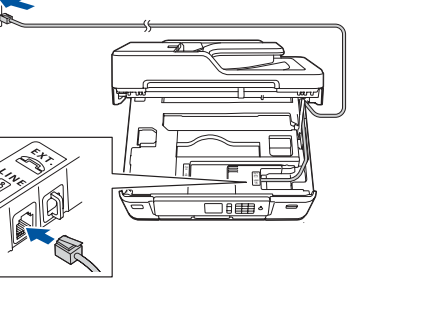

## 9 **Choose the correct Receive Mode**

If you are not using your machine as a fax, go to **11**

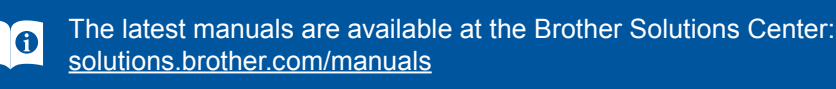

Follow the Touchscreen instructions to set the date and time.

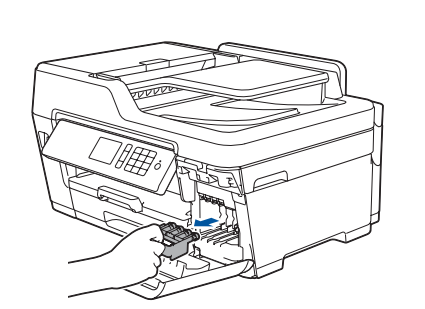

Quickly shake just the **black**

## **power and time in the starter ink cartridges**

ink cartridge horizontally 15 times as shown, before inserting it into the machine.

Watch our FAQ Videos for help with setting up your Brother machine. [solutions.brother.com/videos](http://solutions.brother.com/videos)

Ø

## **Select a device to connect to your machine**

If you cannot find this information, ask your network administrator or wireless access point/router manufacturer.

If setup is not successful, restart your Brother machine and your wireless access point/router, and repeat **13**

Find your SSID (Network Name) and Network Key (Password) on your wireless access point/router and write them in the table provided below.

> Select the SSID (Network Name) for your access point/router and enter the Network Key (Password).

When the wireless setup is successful, the Touchscreen displays [Connected].

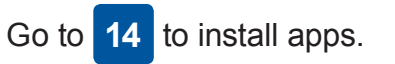

**Print or scan using your mobile device** 

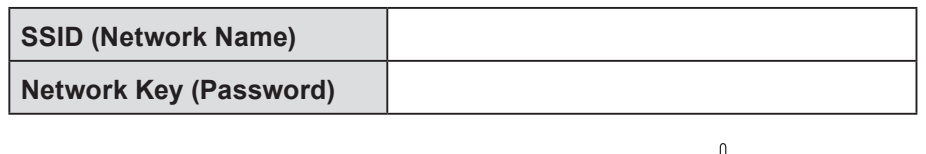

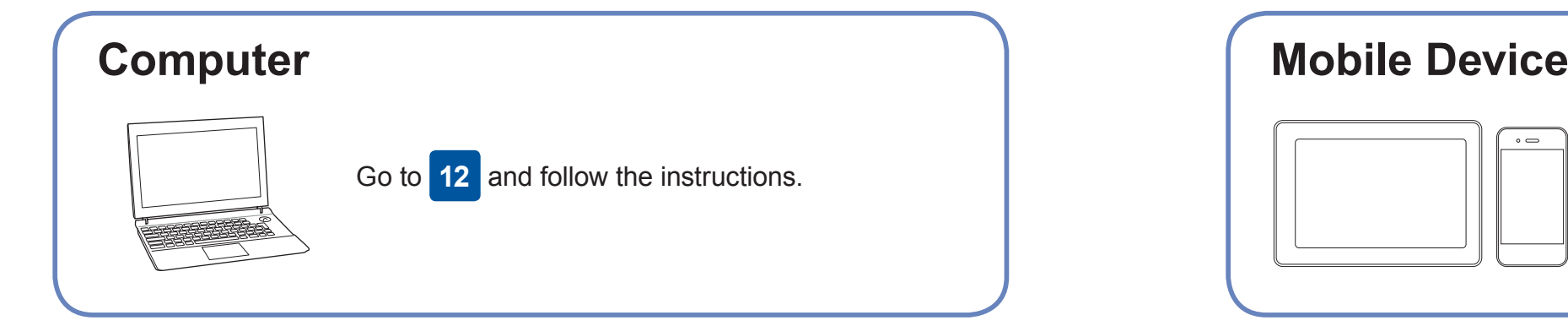

Go to **12** to install software. **For Mobile Device**

Download and install our free application "**Brother iPrint&Scan**" from a mobile application store, such as the App Store, Google Play™ or Windows Phone® Store using your mobile device.

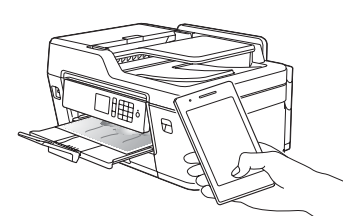

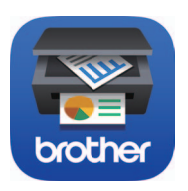

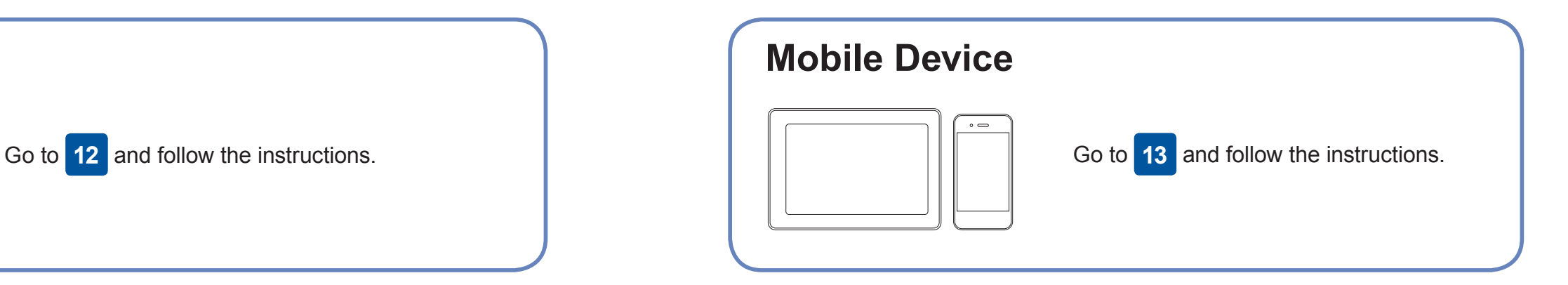

**For Computer**

**Finished**

**Finished**

### **Can't Connect? Check the following:**

Brother regularly updates firmware to add features and apply bug fixes.

To check for the latest firmware, visit [solutions.brother.com/up2](http://solutions.brother.com/up2).

## **Connect your computer**

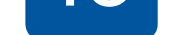

your device and your machine directly. For additional wireless network support, go to [solutions.brother.com/wireless-support](http://solutions.brother.com/wireless-support).

Brother SupportCenter is a mobile app that provides the latest support information for your Brother product. Visit the App Store or Google Play™ to download.

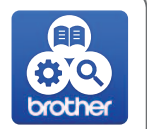

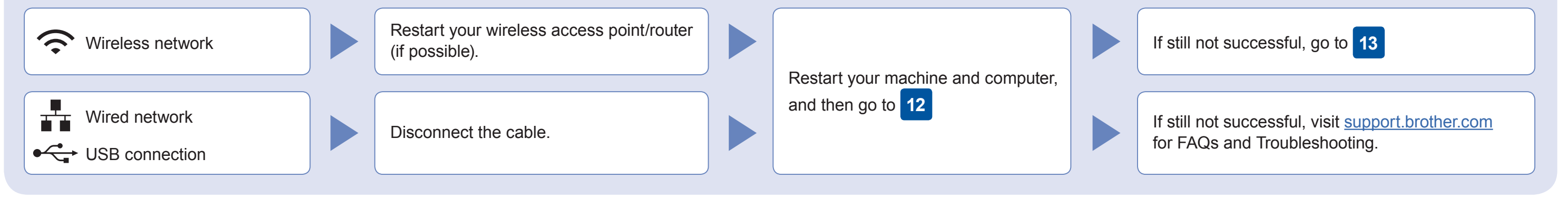

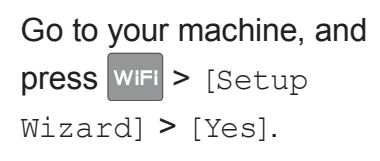

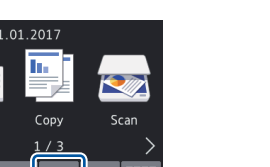

**NOTE** Your mobile device and machine must be connected to the same wireless network. **Optional apps** You can print from and scan to your mobile device using various apps. For instructions, see the *Online User's Guide*.

(USA only) For more information on apps, visit [www.brother-usa.com/connect](http://www.brother-usa.com/connect).

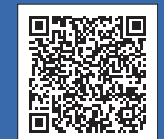

Additional Wireless Support: [solutions.brother.com/wireless-support](http://solutions.brother.com/wireless-support)

For FAQs, Troubleshooting, and to download software and manuals, visit [support.brother.com.](http://support.brother.com) **Exercise and manuals** wisit support.brother.com.

Put the installation disc into your CD/DVD drive, or download the Full Driver & Software Package at:

For Windows®: [solutions.brother.com/windows](http://solutions.brother.com/windows) For Macintosh: [solutions.brother.com/mac](http://solutions.brother.com/mac)

If you are using a recently released operating system on your computer, visit the above websites for updated driver and software information.

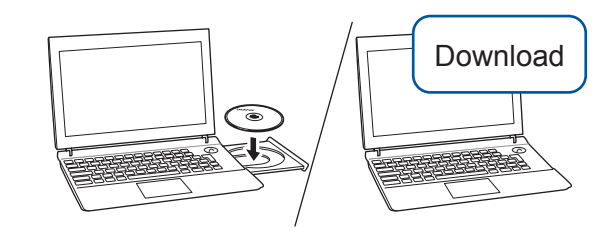

#### **Follow the on-screen instructions and prompts.**

For Windows®:

If the Brother screen does not appear automatically, go to **Computer** (**My Computer**/**This PC**). Double-click the CD/ DVD-ROM icon, and then double-click **start.exe**.

For Macintosh: For full driver functionality, we recommend choosing the **CUPS driver** when adding a printer.

For Wired Network Connection and USB Connection: Locate the correct port (based on the cable you are using) inside the machine as shown.

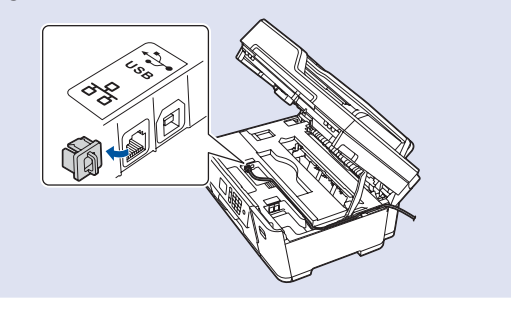

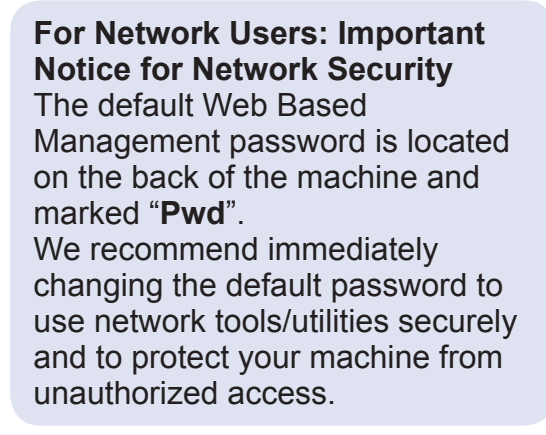

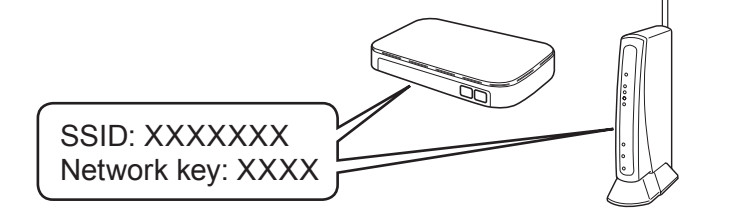